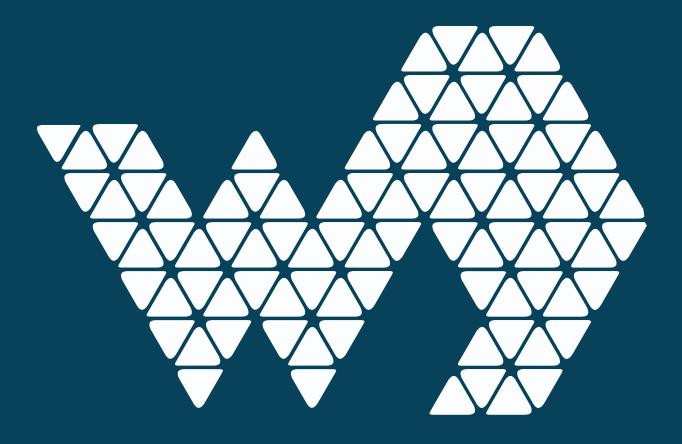

# **Azure Active Directory**

For Webdashboard

### Table of contents

| Table of contents                                | 2  |
|--------------------------------------------------|----|
| Introduction                                     | 2  |
| Benefits connecting Azure Active Directory (AAD) | 3  |
| Connecting your Azure Active Directory (AAD)     | 3  |
| Step 1: Create the application registration      | 4  |
| Step 2 – Configure Authorization                 | 4  |
| Part 3 – API permissions                         | 6  |
| Part 4 – Configure a secret                      | 7  |
| Add the app registration to Webdashboard         | 7  |
| AD Users                                         | 9  |
| User cards                                       | 10 |
| AD Groups                                        | 11 |

#### Introduction

One of the key features of Webdashboard is that you can let everyone login to get access to your Power BI reports in Webdashboard. With no difference for whether these are customers, suppliers, or for example the CEO or a cashier. There are two ways to provide access:

- You can invite everyone with an e-mail address.
   Everyone gets a personal Webdashboard account through which they can login to your environment.
- 2) You can connect your own user management system to Webdashboard. This includes Azure Active Directory, Azure B2C and Google Workspace. This way your users get access to Webdashboard with Single Sign On, and with the same username and password they use in your other environments.

#### In this leaflet we'll show you:

- What benefits you will have by connecting Webdashboard to your Azure Active Directory.
- How you connect Azure Active Directory to Webdashboard.
- How you add Azure Active Directory users to Webdashboard.
- How you can Sync users in Active Directory groups to Webdashboard |.

## Benefits connecting Azure Active Directory (AAD)

By setting up a connection between AAD and Webdashboard, you can allow invited users to sign in to Webdashboard with their own AAD accounts. On the Sign-in page, a user can simply enter the email (UPN) they use to sign in to AAD. After clicking *Next* they will see the familiar AAD sign-in page of your company. After signing in they are logged into Webdashboard. When already signed in to an AAD account, step 2 will not be visible to the user.

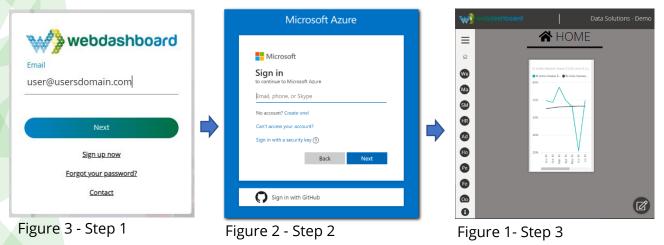

# Connecting your Azure Active Directory (AAD)

To enable AAD you will need to configure an *application registration* in your AAD. An app registration is a safe way for a system administrator to give access to your AAD with only the minimum rights needed. Webdashboard needs the following rights:

- Sign In Users (delegate permission, users sign in by themselves)
- Read Directory data (application permission, for AD groups)
- Read User data (Application permission, for AD user profiles)

After you created the app registration you'll add the application to Webdashboard and you're set to go.

The steps on the following pages will guide you through this process in more detail.

#### **Step 1: Create the application registration**

Browse to your Azure Active panel, make sure you login with an administrator account

https://portal.azure.com/#blade/Microsoft AAD IAM/ActiveDirectoryMenuBlade/ Overview.

Now to navigate to App registrations and create a New registration

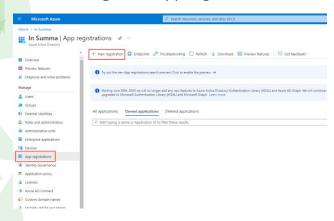

Figure 4 - New app registration

Now give the application a clear name, choose the accounts you want to give Webdashboard access to (*Single Tenant* is the most common option). Next, make sure to fill out the *Redirect URL*:

https://backend.webdashboard.com/api/Authentication/ActiveDirectory

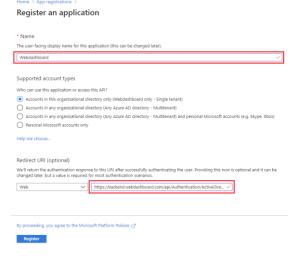

Figure 5 - Create the application

# **Step 2 - Configure Authorization**

After creating the application go to *Authentication* and add these URI's: <a href="https://devapi.webdashboard.com/api/Authentication/ActiveDirectory">https://devapi.webdashboard.com/api/Authentication/ActiveDirectory</a> <a href="https://app.webdashboard.com/en/teams-app/callback">https://app.webdashboard.com/en/teams-app/callback</a>

Check the Access tokens checkbox.

## Finally, click Save.

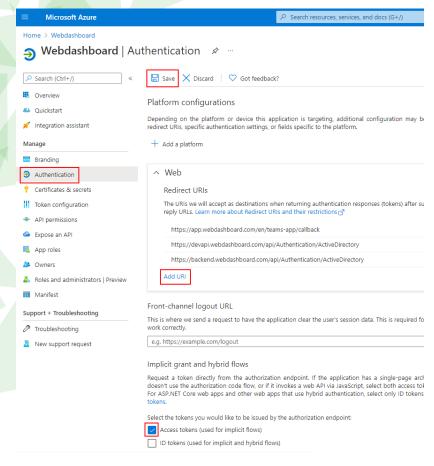

Figure 6 - Add authorized URI's

## Part 3 - API permissions

Navigate to API permissions, then open the Add a permission screen for Microsoft Graph.

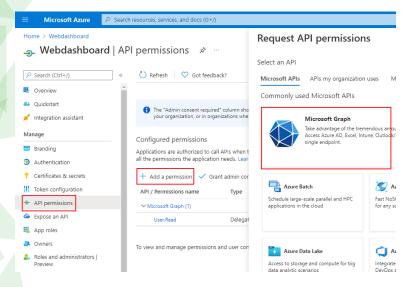

Figure 7 - Open the Microsoft Graph permissions selection

#### Now add the following permissions:

- Openid (delegate -> permission)
- Directory.Read.All (application -> Directory)
- User.Read.All (application -> User)

Now the screen should look like in Figure 8. If so click Grant admin consent.

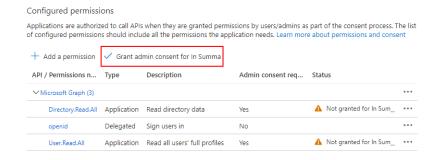

Figure 8 - Grant admin consent

#### Part 4 - Configure a secret

Navigate to *Certificates & secrets* and create a *New client secret*. Make sure to mark the expire date in your calendar, to create a new secret when this secret expires.

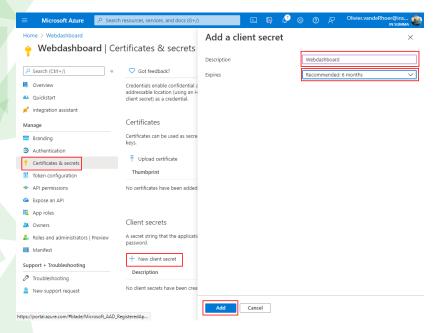

Figure 9 - Create a client secret

## Add the app registration to Webdashboard

Navigate in <a href="https://app.webdashboard.com">https://app.webdashboard.com</a> to the *User overview* screen (with a Portal Admin account). Click the magic wand button and click on *Connect my business to AD*.

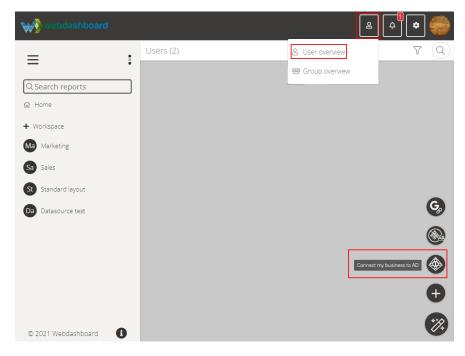

Figure 10 - Open AD connection popup

# Fill out the information from your app registration:

- Application (client) ID
- Directory (tenant) ID
- Client secret

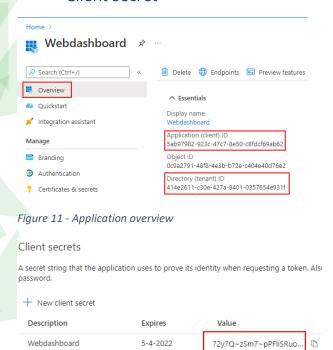

Figure 12 - Certificates & secrets

Click *Next* in Webdashboard and you are connected!

#### **AD Users**

Now that everything is connected, you can start adding AD Users to Webdashboard. Navigate to Webdashboard's *User overview* and choose *Import users from AD* 

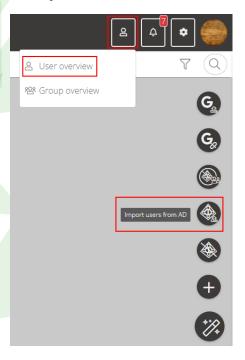

Figure 13 - Import AD Users

In the popup search for the users you want to add and drag them to the right. People with access will already be on the right side. All the users you add need a Webdashboard license. Make sure you have enough in your subscription.

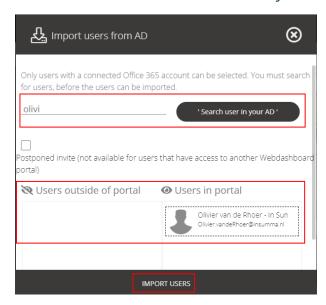

Figure 14 - Search for the user you want to add

#### User cards

The AAD users will appear with an AAD logo on their user card and a Row Level Security (RLS) field. This is not the e-mail, but their UPN. This is used by Webdashboard for RLS. Note: the UPN is found behind the shield logo on the user card and can only be changed in AAD, not in Webdashboard.

To give a user access to a Workspace, click the shield logo in the user card menu.

To edit the default landing page, click the pen button in the user card menu.

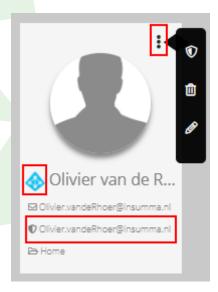

Figure 15 - AAD User card

## **AD Groups**

AAD Groups (Office or security groups) can also be added to Webdashboard. When adding and AAD group the users will not be automatically be added. You can use the group for 3 purposes:

#### 1. Enable users sync

This will sync users that are in an AD Group (also works with hierarchical groups) to Webdashboard.

Click on the user's logo under actions and switch on the sync. When enabling this, two thing happen:

- a. All the AAD Users not already in Webdashboard will be automatically added
- b. A subscription is made on your AAD to get notified if the group is changed as described in detail <a href="here">here</a>.
- c. Licenses will not be added or deleted when enabling sync. Please contact Team Webdashboard, if you want to enable this option.

#### 2. Workspace security

Give access to a *Workspace* through this group. All the users in this group (that also have access to Webdashboard) will gain access to the workspace Click on the shield button under actions

#### 3. Configure startup page

By default all the users will land on the Webdashboard home page. If you want a group of users to land directly in a Workspace, you can configure that on a group.

Click on the pen button under actions

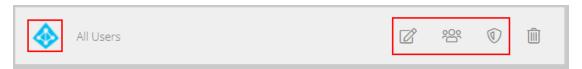

Figure 16 - AD Group after it's added to Webdashboard

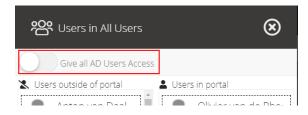

Figure 17 - User sync switch

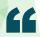

Webdashboard is the Power-up for your Power BI environment!

It's not a replacement but it adds the vital features you never knew you needed!

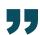

#### **Webdashboard Contact**

Follow us here to stay up to date:

- https://www.webdashboard.com
- https://www.youtube.com/channel/UC4glyRgqZghgoEFKudX\_Y7g
- in <a href="https://www.linkedin.com/company/13047411">https://www.linkedin.com/company/13047411</a>
- https://twitter.com/Webdashboard
- For information, questions, suggestions and feedback: <a href="mailto:support@webdashboard.com">support@webdashboard.com</a>